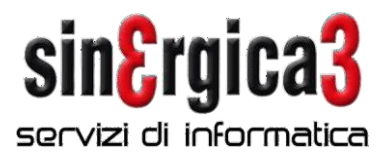

## SpringSQL - Procedure di fine anno in presenza dell'integrazione PalmS3 per palmari

Con la presente inviamo alcune note sulla sequenza di operazioni che devono essere effettuate per poter gestire correttamente i documenti del 2024 su Spring SQL

Entro il 31/12/2023 scaricare tutti i terminalini, acquisire i dati in Spring, esportare ed inviare i dati di rifatturazione a tutti i relativi mandatari.

Effettuare la fatturazione di fine mese.

Effettuare un salvataggio nei modi consueti.

Impostare i numeratori nei terminalini.

Passaggio anno contabile: Richiamate la funzione "Dati Ditta" presente nel menù "Configurazione Operativa/ Ditta/Dati ditta" e selezionate la funzione "Contabilità / Esercizi contabili".

Selezionate <Nuovo esercizio (F4)>, indicate il codice del nuovo esercizio e il codice dell'esercizio in chiusura nel campo "Codice da cui copiare".

Adeguate i dati proposti.

Verrà visualizzata una videata simile alla seguente:

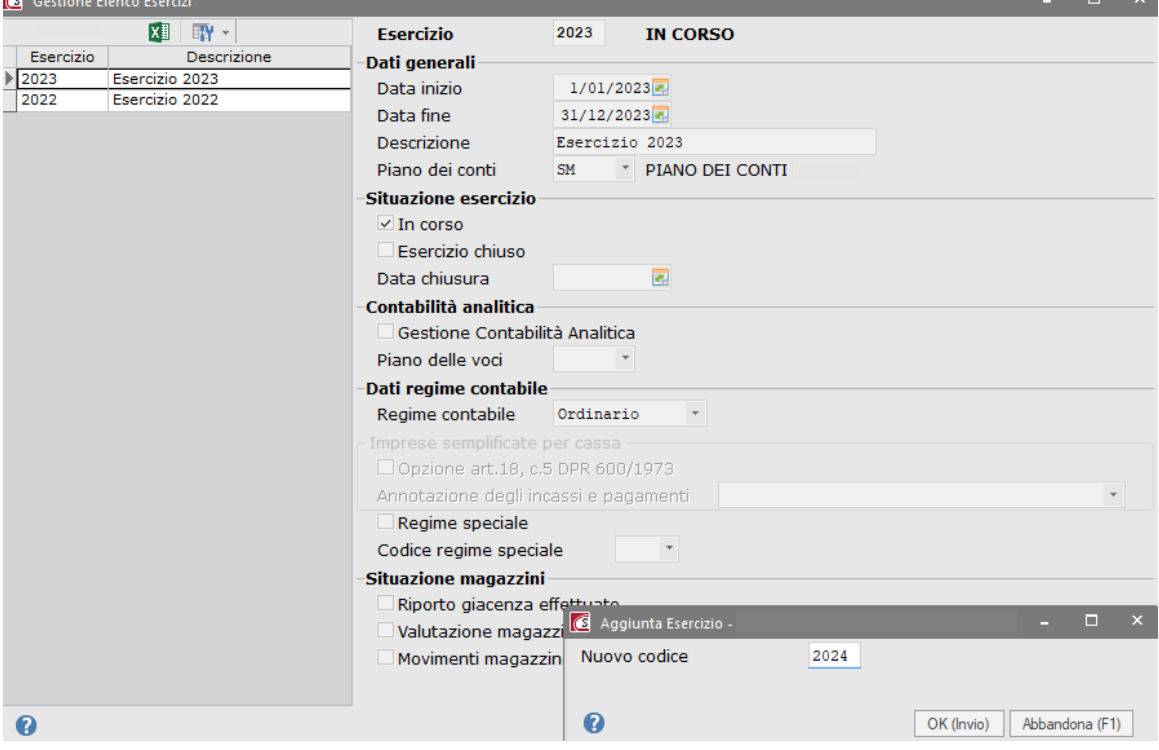

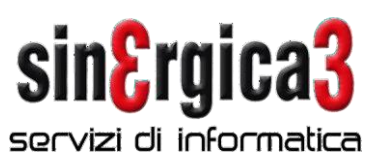

## Definizione appendici documenti "per anno"

Se l'azienda utilizza delle appendici dei documenti specifiche per anno (es:/08 - /09 ecc.) è necessario indicare per ogni serie di numerazione l'adeguata appendice.

Se l'azienda utilizza delle appendici dei documenti indipendenti dall'anno (es: /A, /B, ecc.) non deve eseguire alcuna operazione, alla prima registrazione dell'anno le funzioni di caricamento documento richiedono se confermare o meno le appendici presenti per l'anno precedente. Se si conferma la funzione copia automaticamente sul nuovo anno le appendici esistenti.

Richiamate la funzione "Dati Ditta" presente nel menù "Configurazione / Ditta" e selezionate la funzione "Contabilità IVA / Attività IVA" con il tasto Altre funzioni/selezionate la voce Crea anno per tutte le attività e procedere alla creazione del nuovo anno IVA.

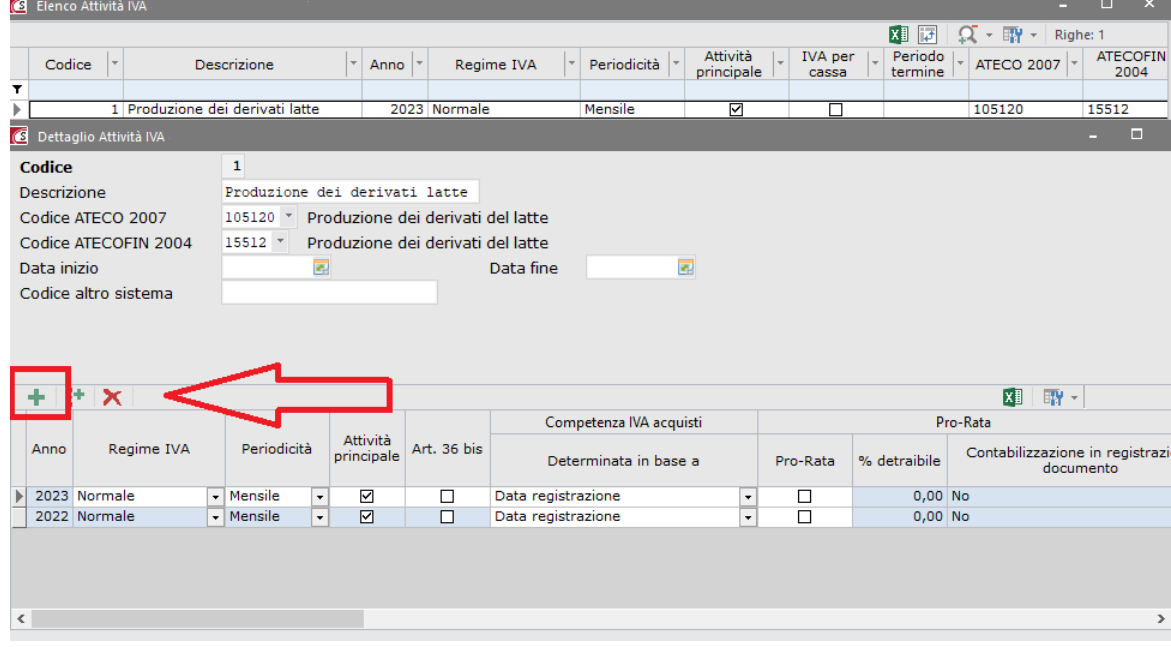

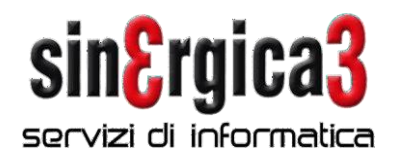

Inserire l'anno 2024.

Selezionate i singoli registri e nella videata "Progressivi di numerazione" inserite le appendici da utilizzare sul nuovo anno.

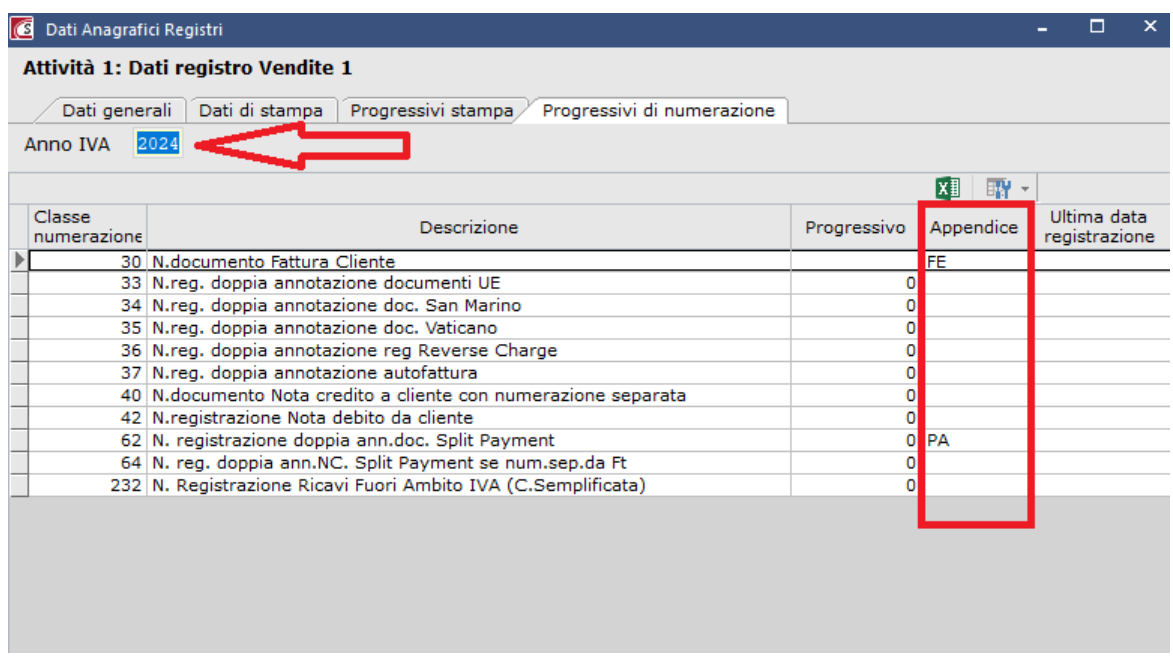

## Altre numerazioni

Richiamate la funzione "Dati Ditta" presente nel menù "Configurazione / Ditta" e selezionate la funzione "Progressivi numerazione ".

Indicate il nuovo anno e inserite le appendici da utilizzare per ogni serie di numerazione.

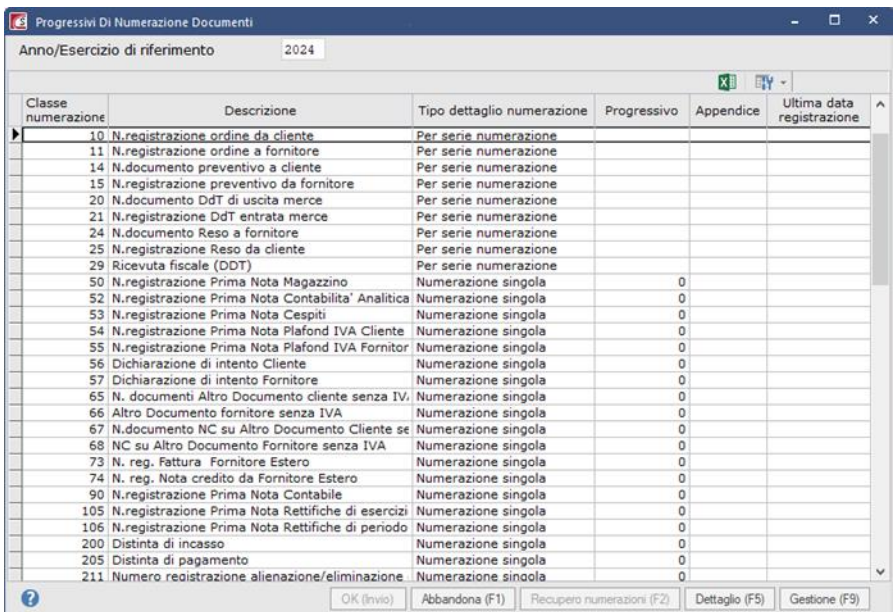

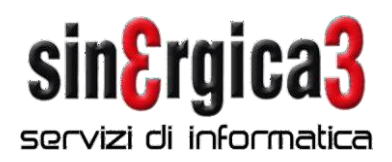

Per ulteriori dettagli si rimanda alle sezioni "Contabilità generale e finanziaria" e "Magazzino" del manuale applicativo relativamente alle operazioni di chiusura/riapertura esercizio.

Si raccomanda di leggere attentamente le note sopra riportate ed in caso di necessità di ulteriori chiarimenti contattateci al più presto.

Per problemi urgenti inviare una richiesta di assistenza tramite assistenza on line (AOL), oppure un messaggio e-mail all'indirizzo [spring@sinergica3.it](mailto:spring@sinergica3.it)

A disposizione per ulteriori chiarimenti cogliamo l'occasione per inviarvi i nostri migliori AUGURI di BUON ANNO

Sinergica3 Srl